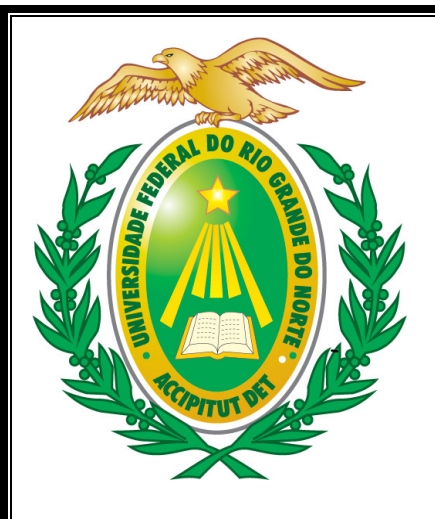

# Manual do Fiscal de Obras no SIPAC

Junho/2011

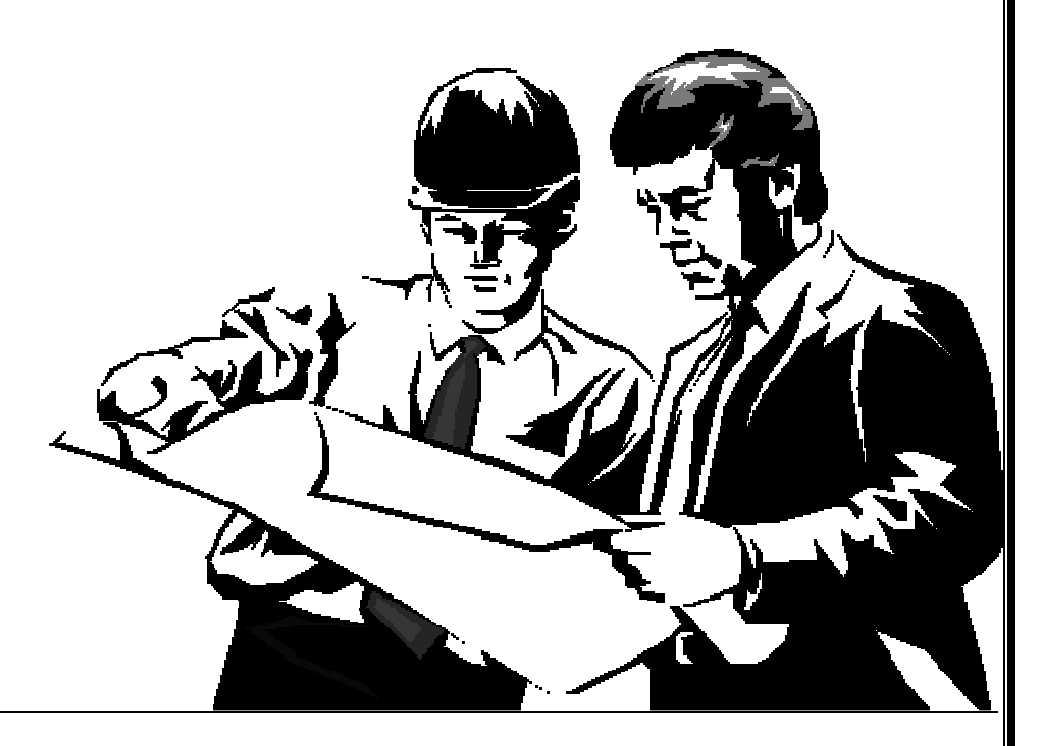

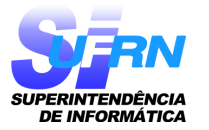

Diretoria de Sistemas Superintendência de Informática - UFRN

### SUMÁRIO

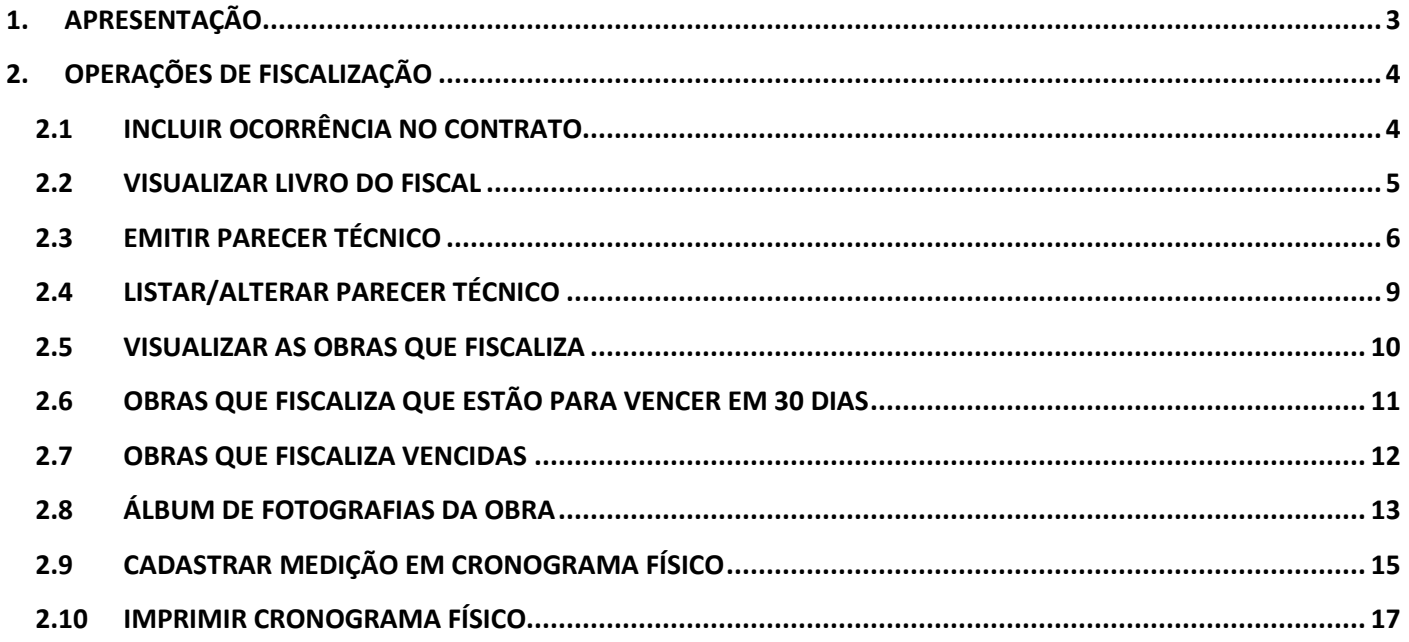

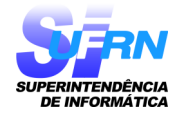

## 1. APRESENTAÇÃO

 A atividade de fiscalização das obras em execução é de grande importância, já que a administração contratante tem o dever de fiscalizar a execução dos contratos de obras para garantir que o objeto contratado está sendo executado corretamente, que as obrigações decorrentes estão sendo realizadas no tempo e modo devidos e que as cláusulas contratuais estão sendo rigorosamente cumpridas.

 Além do fiscal ter a obrigação de cumprir com o seu dever de fiscalização, é importante que as informações da fiscalização sejam facilmente compartilhadas com os gestores das áreas envolvidas, para que haja um melhor acompanhamento e transparência da informação. Neste sentido, o SIPAC (Sistema Integrado de Patrimônio, Administração e Contratos) oferece suporte ao fiscal para que ele registre no próprio sistema algumas de suas atividades de fiscalização, podendo inclusive manter o livro do fiscal totalmente eletrônico. Para isso, basta que o fiscal tenha um login de acesso ao sistema e que o gestor do contrato da obra informe quais são as obras que ele fiscaliza.

 O Manual do Fiscal de Obras no SIPAC tem por finalidade orientar os fiscais das obras na utilização do SIPAC como ferramenta de apoio para o registro das atividades de fiscalização. O SIPAC fornece operações para o registro das seguintes atividades do fiscal de obras:

- Inclusão de ocorrências no contrato, que são utilizadas para montar o livro do fiscal.
- Visualização eletrônica do livro do fiscal.
- Emissão de parecer técnico.
- Acompanhamento de obras a vencer e obras vencidas.
- Registro e visualização do álbum de fotografia da obra.
- Registro das medições e acompanhamento do cronograma físico.

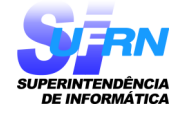

# 2. OPERAÇÕES DE FISCALIZAÇÃO

 Esta seção destina-se a apresentar ao fiscal como deve ser o acesso dele no SIPAC para o lançamento das informações relacionadas à atividade de fiscalização.

 Para acessar o SIPAC, o fiscal deve utilizar um navegador WEB e informar o seguinte endereço https://www.sipac.ufrn.br/. A partir desta página, ele deverá entrar no sistema com o seu login de acesso. Já autenticado no SIPAC, ele deve acesso o "Portal Administrativo". No "Menu Contratos", estará disponível um submenu com as operações acessíveis para o fiscal, como observado abaixo:

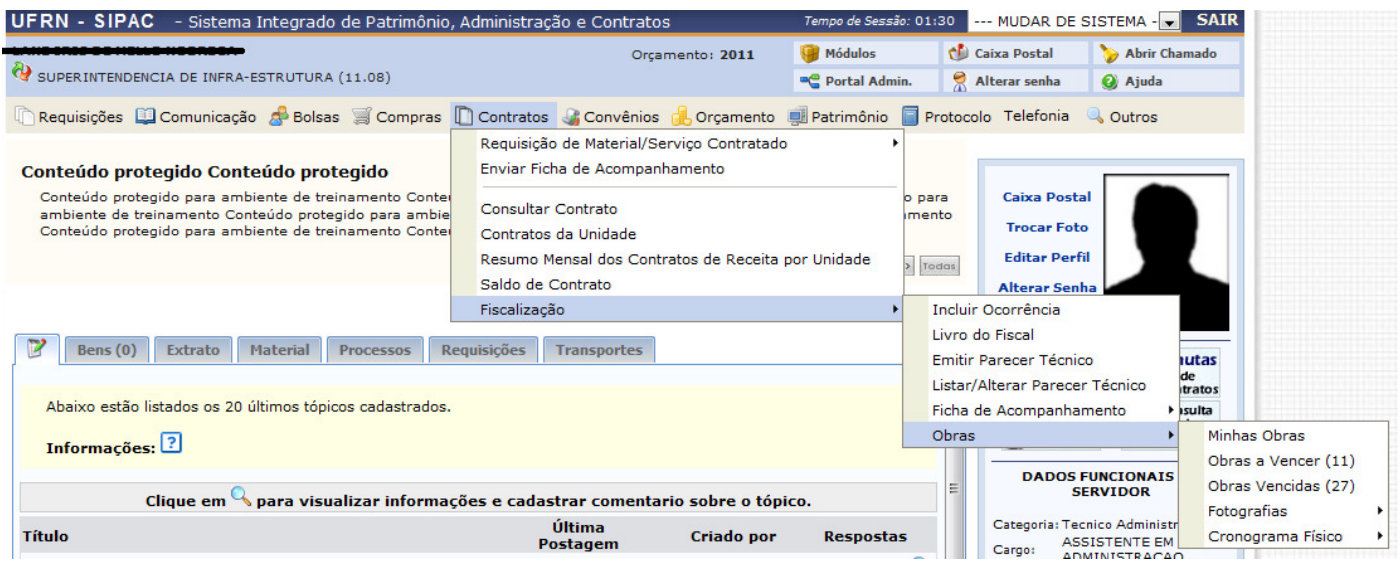

As subseções seguintes descrevem as funcionalidades relacionadas à fiscalização dos contratos de obras.

#### 2.1 INCLUIR OCORRÊNCIA NO CONTRATO

 Permite que o fiscal de obra inclua uma nova ocorrência e observações que devam ser registradas no período de vigência do contrato, no livro do fiscal, e que altere e/ou remova as ocorrências previamente cadastradas por si próprio.

- → Caminho: SIPAC → Módulos → Portal AdministraBvo → Contratos → Fiscalização → Incluir Ocorrência
- → Manual

 Ao acessar a operação, uma página será exibida para que o fiscal realize a busca pelo contrato desejado:

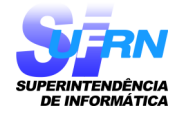

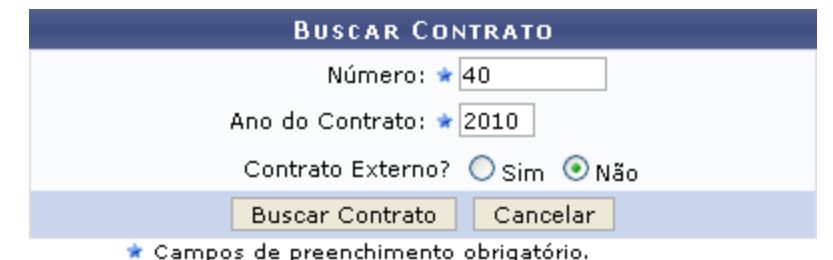

 Para realizar a busca pelo contrato para o qual deseja incluir a ocorrência, é necessário que o fiscal informe seu Número, Ano, e se ele é Externo ou não. Prosseguindo com a operação, o sistema o direcionará para a página de cadastro da ocorrência:

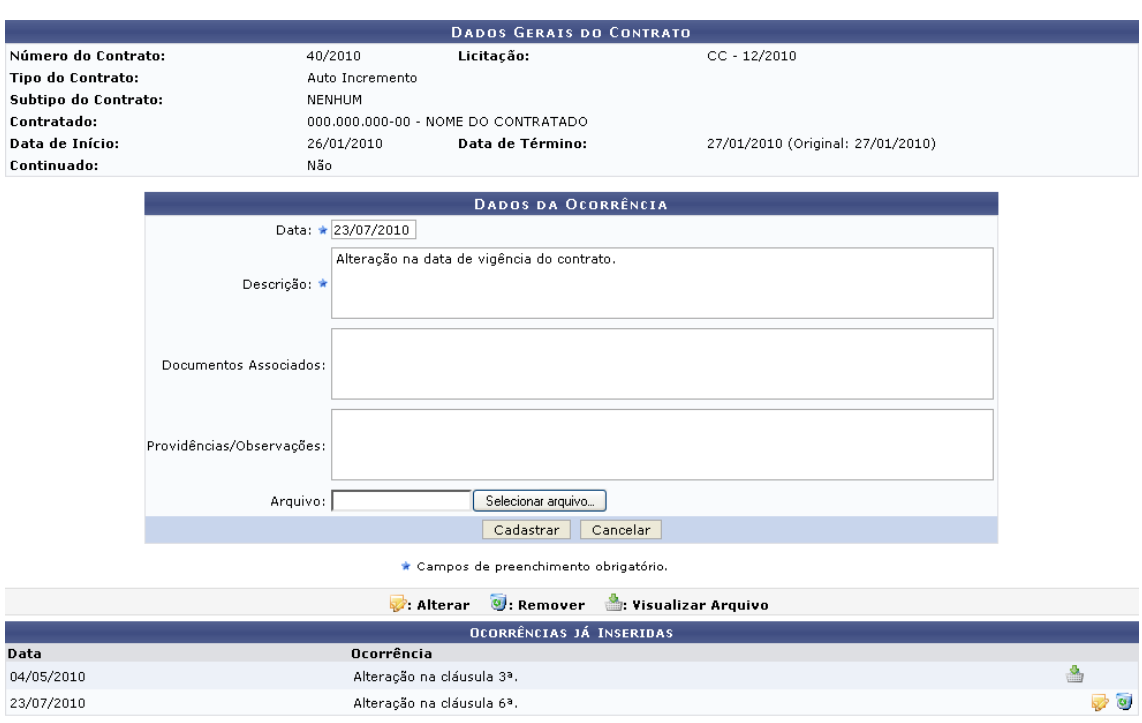

 As ocorrências previamente inseridas para o contrato informado serão listadas. Além do cadastro, esta operação permite a visualização dos arquivos anexados ao registro da ocorrência, a alteração e a remoção de ocorrências previamente cadastradas.

#### 2.2 VISUALIZAR LIVRO DO FISCAL

 Permite que o fiscal de obra visualize o livro do fiscal, documento que contém todas as ocorrências contratuais previamente cadastradas por ele através da operação de inclusão de ocorrências.

→ Caminho: SIPAC → Módulos → Portal AdministraBvo → Contratos → Fiscalização → Livro do Fiscal

 $\rightarrow$  Manual

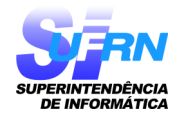

 Ao acessar a operação, será necessário informar o Número e Ano do contrato cujo livro de ocorrências o fiscal deseja visualizar, e se este contrato é Externo ou não. O livro do fiscal será apresentado em formato de relatório, com as principais informações do contrato e as ocorrências de fiscalização previamente cadastradas:

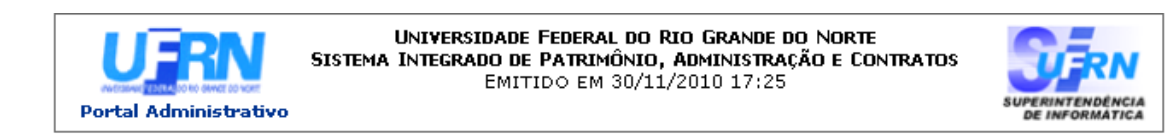

#### RELATÓRIO DE FISCALIZAÇÃO

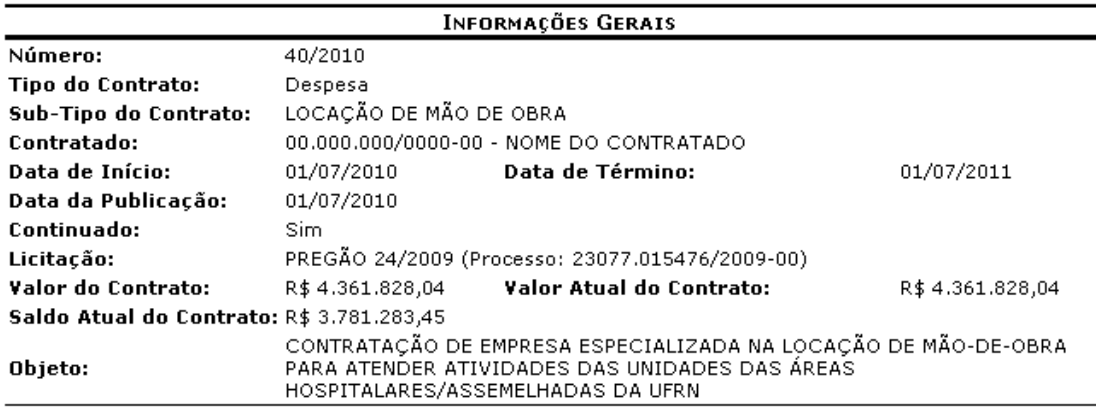

Ocorrências da Fiscalização da Execução do Contrato

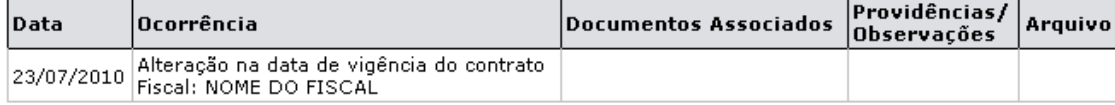

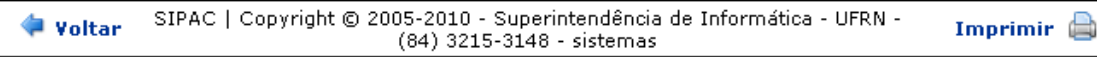

#### 2.3 EMITIR PARECER TÉCNICO

 Permite que o fiscal de obras emita um parecer técnico de um aditivo de contrato cuja ocorrência já foi registrada no livro de ocorrências.

- $\rightarrow$  Caminho: SIPAC  $\rightarrow$  Módulos  $\rightarrow$  Portal Administrativo  $\rightarrow$  Contratos  $\rightarrow$  Fiscalização  $\rightarrow$  Emitir Parecer Técnico
- $\rightarrow$  Manual

 Ao acessar a operação, a lista de contratos dos quais o usuário do sistema é fiscal será exibida. É necessário que o fiscal de obras selecione o contrato para o qual deseja emitir um parecer técnico. O sistema o direcionará para uma página contendo a lista de processos associados ao contrato que estão na unidade de lotação do fiscal na Instituição.

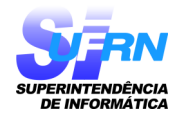

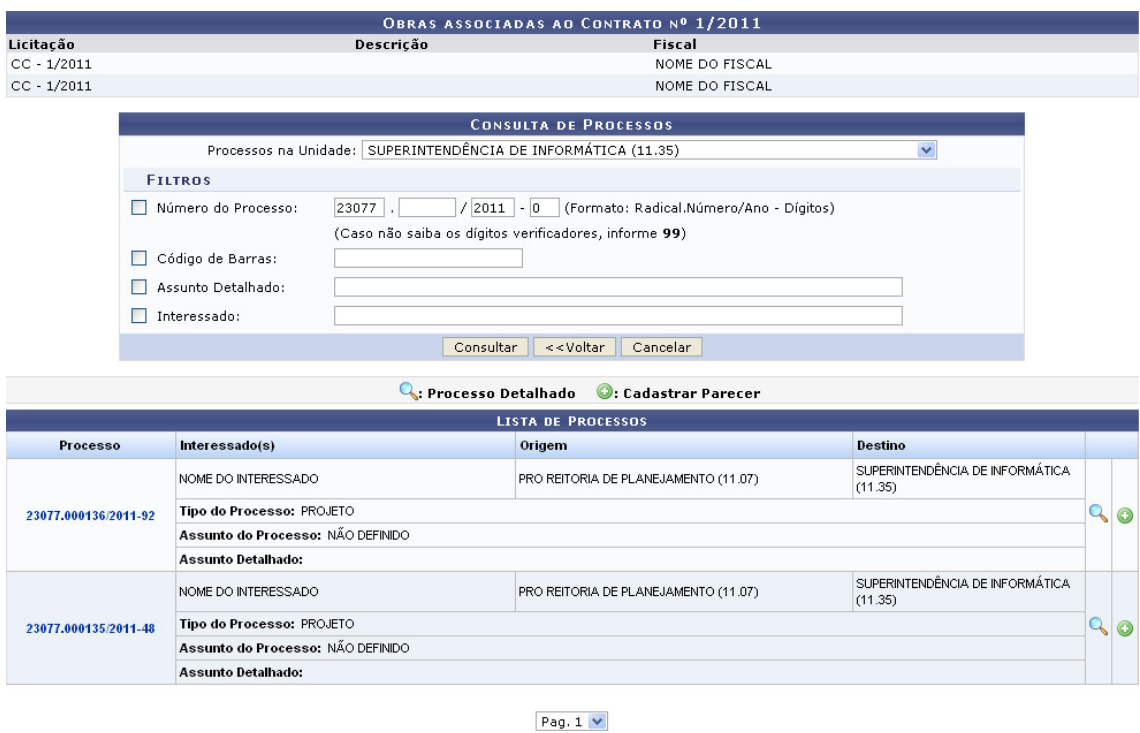

02 Registro(s) Encontrado(s)

 A partir desta tela, é possível visualizar os detalhes do processo e/ou cadastrar o parecer técnico. Optando por visualizar os detalhes, uma nova tela será exibida com os dados gerais do mesmo. Já ao optar por cadastrar o parecer, a tela de cadastro será apresentada:

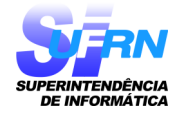

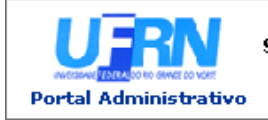

UNIVERSIDADE FEDERAL DO RIO GRANDE DO NORTE SISTEMA INTEGRADO DE PATRIMÔNIO, ADMINISTRAÇÃO E CONTRATOS EMITIDO EM 07/04/2011 17:34

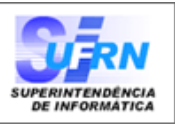

#### Parecer Técnico nº 1/2011 Assunto: Responsável: NOME DO RESPONSÁVEL Obra(s) Associada(s)  $\bullet$  Obra 1  $\bullet$  Obra 2 Ocorrência(s) **PARECER** Diante da alteração na cláusula 3ª do contrato, referente aos prazos de realização da obra, entendo ser necessária a prorrogação do contrato em questão. (Autenticado digitalmente em 07/04/2011 17:28) NOME DO USUÁRIO  $(000.000.000-00)$ SIPAC | Copyright @ 2005-2011 - Superintendência de Informática - UFRN -₹ Voltar A Imprimir (84) 3215-3148 - sistemas Pré-Visualizar OCORRÊNCIA(S) SELECIONADA(S) **Data** Descrição 07/04/2011 Alteração na cláusula 3ª do contrato.

\* Campos de preenchimento obrigatório Para realizar o cadastro, é necessário que o fiscal insira o texto do parecer no campo destinado a isso, e o formate conforme desejar. Antes de confirmar o cadastro, é possível pré-visualizar o parecer para, assim, se certificar que ele está sendo cadastrado no formato desejado. Após confirmar o cadastro, o sistema exibirá uma mensagem de sucesso da operação e permitirá que o fiscal visualize o parecer cadastrado.

Cadastrar | <<Voltar | Cancelar

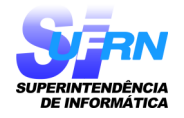

#### 2.4 LISTAR/ALTERAR PARECER TÉCNICO

 Permite que o fiscal de obras visualize uma lista contendo os pareceres técnicos previamente cadastrados no sistema e os altere, remova e/ou imprima seu comprovante, conforme desejado.

- → Caminho: SIPAC → Módulos → Portal AdministraBvo → Contratos → Fiscalização → Listar/Alterar Parecer Técnico
- → Manual

 Ao acessar a operação, a lista de pareceres técnicos encontrados será exibida. A partir dela, será possível visualizar o comprovante do parecer, bem como alterá-lo e/ou removê-lo.

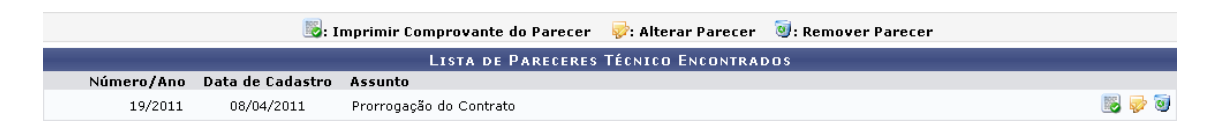

 Optando por visualizar o comprovante de cadastro do parecer, o mesmo será exibido em uma nova página, assim como mostrado no item 3. Ao optar por alterar o parecer previamente cadastrado, uma nova tela será exibida, onde será possível alterar o texto do parecer e/ou sua formatação.

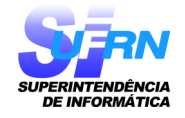

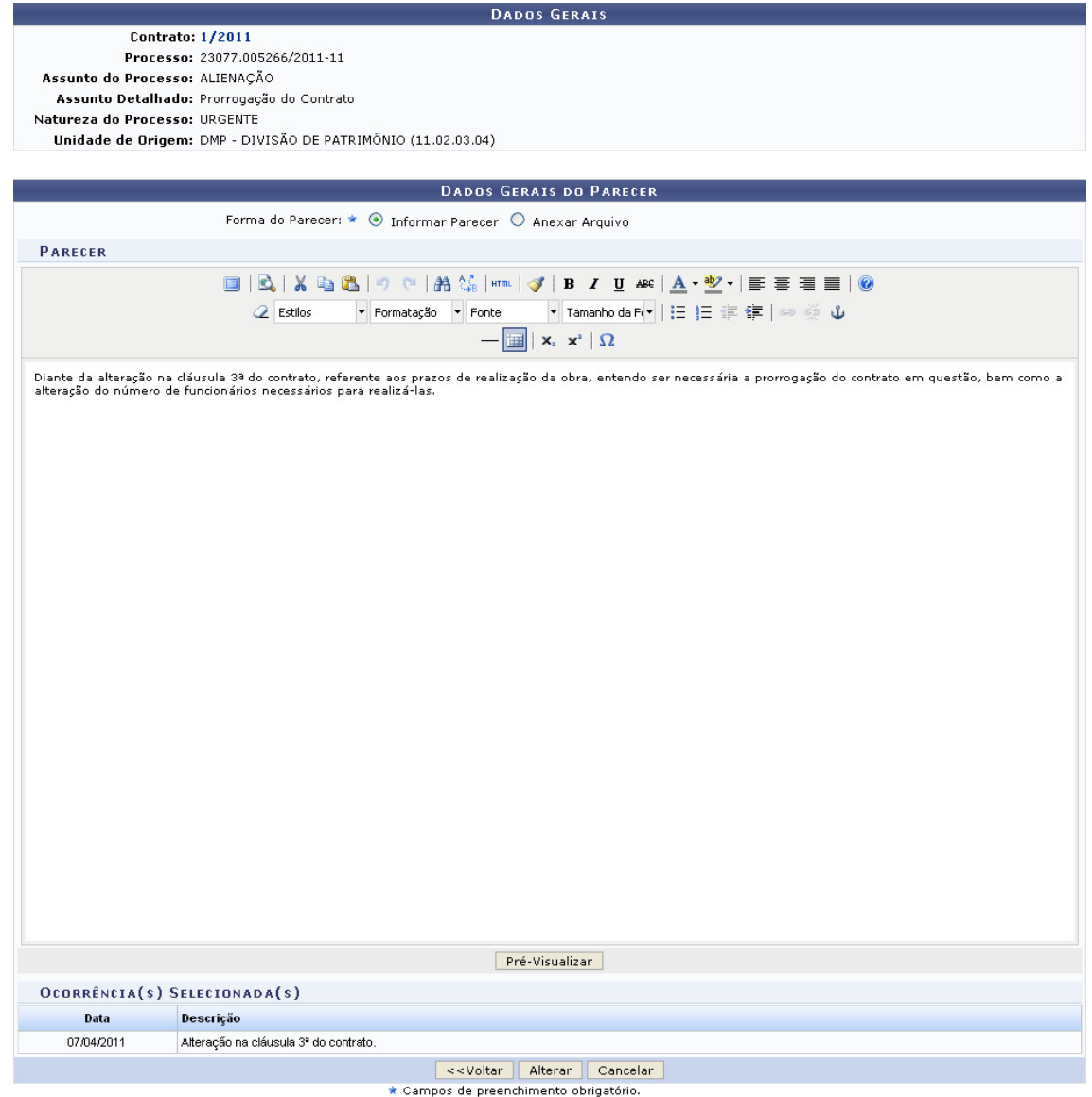

 Já ao optar por remover o parecer cadastrado anteriormente, o sistema solicitará a confirmação da remoção e, após a confirmação, apresentará uma mensagem de sucesso.

#### 2.5 VISUALIZAR AS OBRAS QUE FISCALIZA

 Permite que o fiscal de obras visualize uma lista contendo as obras das quais é fiscal e, se desejar, visualize as demais informações da obra, como os dados do contrato, a ordem de serviço e os dados de seu projeto, entre outros.

→ Caminho: SIPAC → Módulos → Portal AdministraBvo → Contratos → Fiscalização → Obras → Minhas Obras

→ Manual

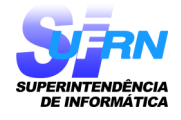

 Ao acessar a operação, a lista de obras das quais o usuário do sistema é fiscal será exibida, com um ícone que exibe o menu de operações. Se o fiscal de obras desejar, é possível realizar a busca por uma determinada obra.

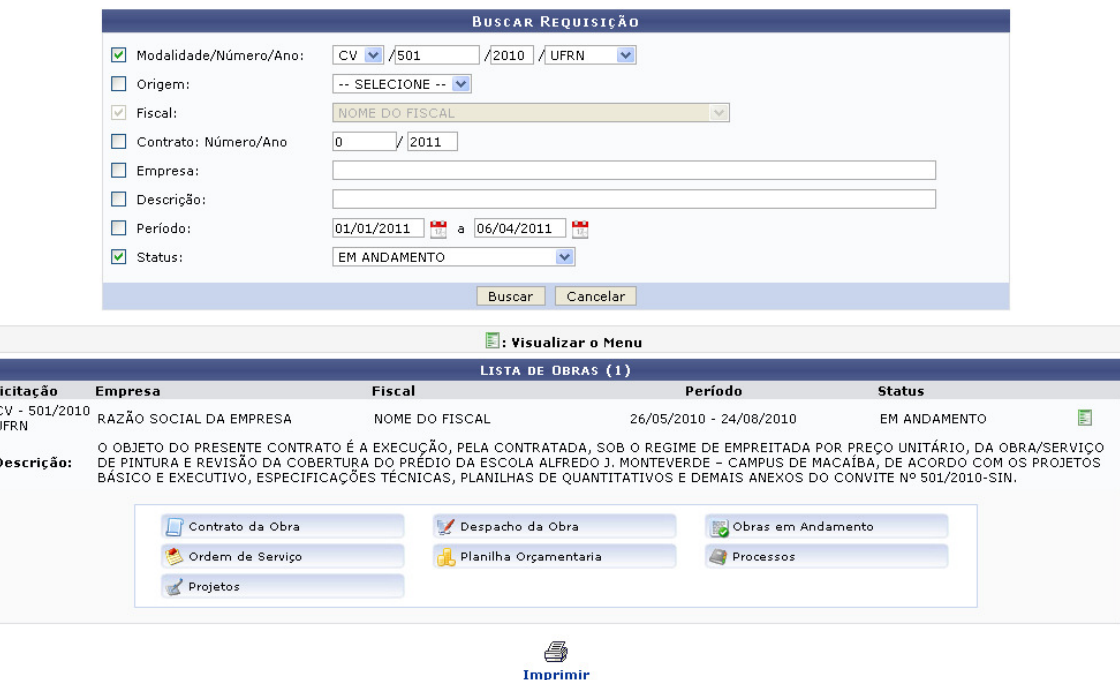

 A partir desta página, será possível imprimir a lista de obras, visualizar os dados do contrato de cada obra, visualizar a ordem de serviço das obras, visualizar os dados do projeto da obra, gerar o despacho da obra, visualizar sua planilha orçamentária, visualizar seu andamento e, por fim, visualizar os processos associados à obra.

#### 2.6 OBRAS QUE FISCALIZA QUE ESTÃO PARA VENCER EM 30 DIAS

 Permite que o fiscal de obras visualize um relatório contendo a lista de obras das quais é fiscal cujo prazo final de execução está próximo.

- → Caminho: SIPAC → Módulos → Portal AdministraBvo → Contratos → Fiscalização → Obras → Obras a Vencer
- $\rightarrow$  Manual

ī

 Ao acessar a operação, a lista de obras a vencer, com as principais informações de cada obra, será exibida em formato de relatório.

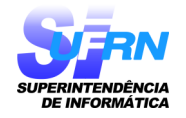

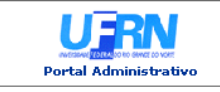

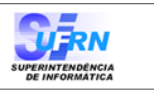

**OBRAS A VENCER** 

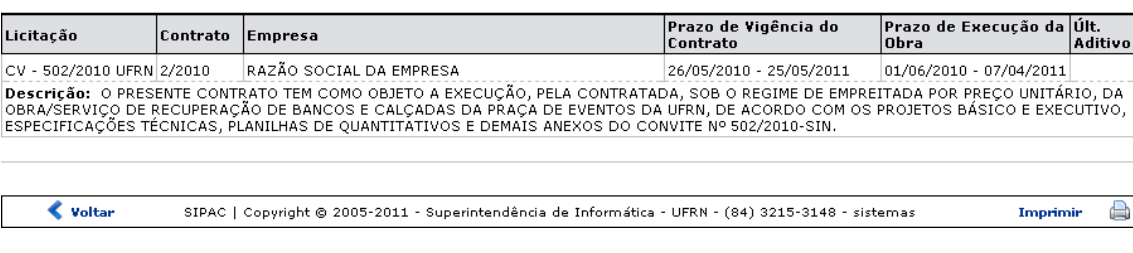

#### 2.7 OBRAS QUE FISCALIZA VENCIDAS

 Permite que o fiscal de obras visualize um relatório contendo a lista de obras das quais é fiscal que ultrapassaram o prazo de execução.

- → Caminho: SIPAC → Módulos → Portal AdministraBvo → Contratos → Fiscalização → Obras → Obras Vencidas
- → Manual

 Ao acessar a operação, a lista de obras vencidas contendo as principais informações de cada obra será apresentada em formato de relatório.

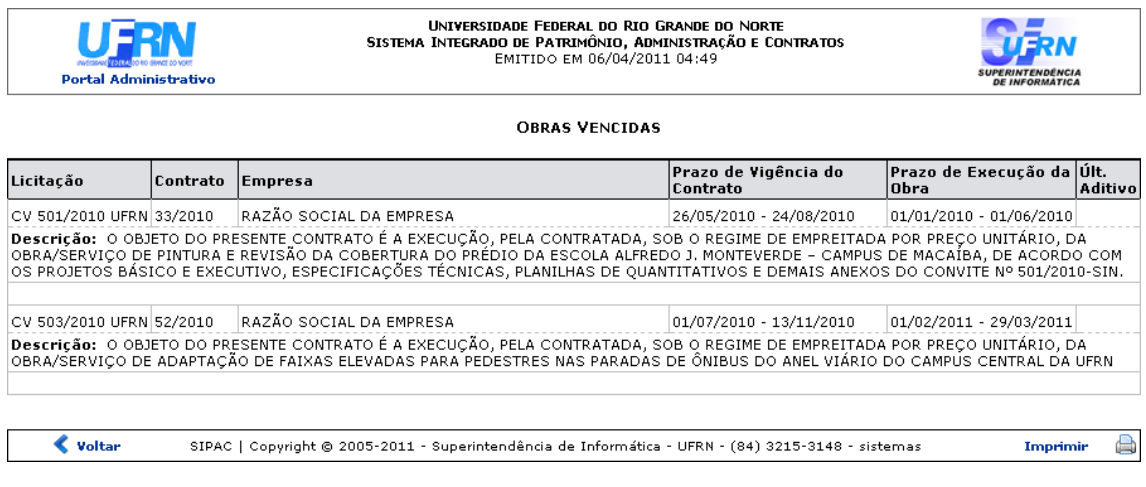

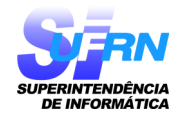

#### 2.8 ÁLBUM DE FOTOGRAFIAS DA OBRA

#### ASSOCIAR FOTOGRAFIAS A UMA OBRA

 Permite que o fiscal de obras associe fotografias a uma obra da qual ele é fiscal e visualize, faça o download, altere e/ou remova as fotografias previamente associadas.

→ Caminho: SIPAC → Módulos → Portal AdministraBvo → Contratos → Fiscalização → Obras → Fotografias → Associar Fotografias a uma Obra

→ Manual

Ao acessar a operação, uma página será exibida para que o fiscal realize a busca pela obra desejada:

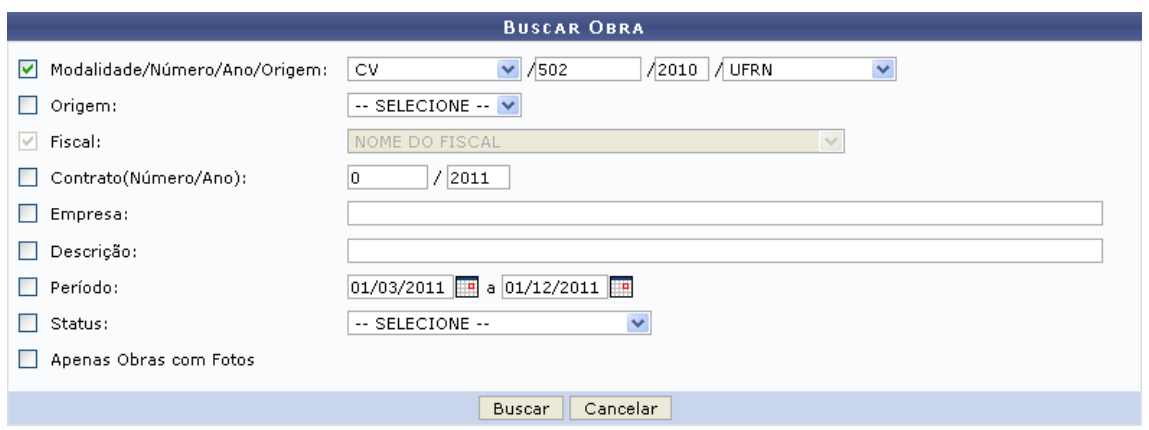

 Para realizar a busca pela obra à qual deseja associar uma fotografia, é necessário que o fiscal informe os principais dados da obra. As obras que atendem aos critérios informados serão listadas pelo sistema e a obra desejada deverá ser selecionada. O sistema direcionará o fiscal de obras para a página de cadastro da fotografia.

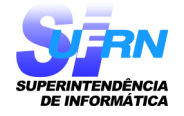

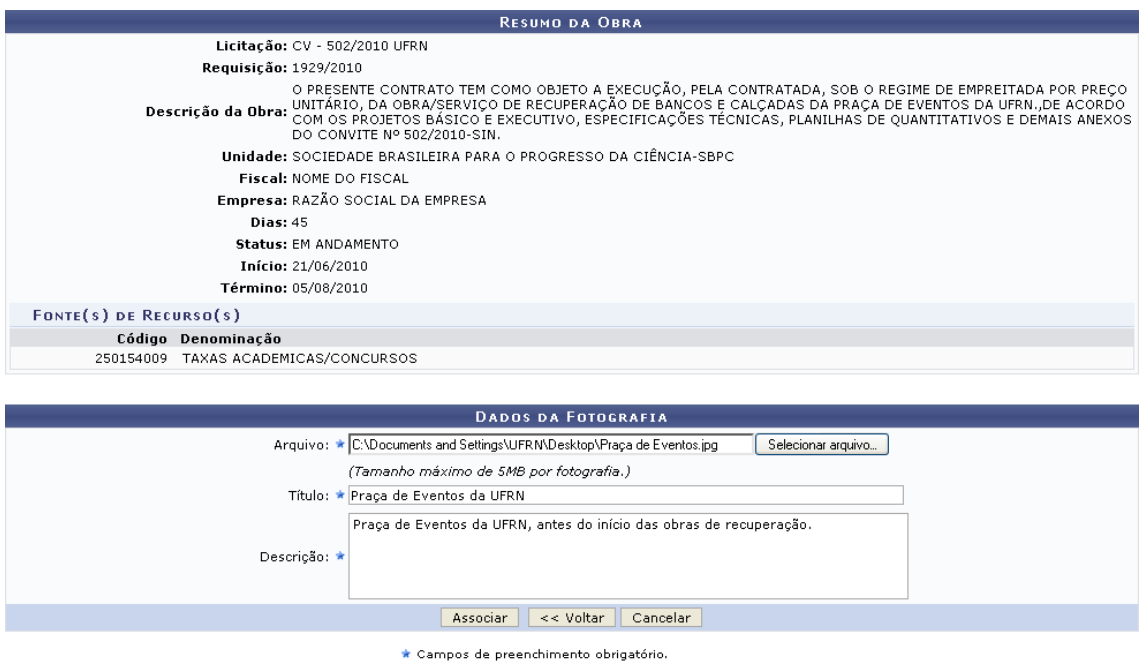

 Após confirmar o cadastro, uma mensagem de sucesso da operação será exibida e o sistema passará a disponibilizar as operações de visualização, download, alteração e remoção da fotografia.

Optando por visualizar a fotografia associada, a mesma será exibida em uma nova página.

 Ao optar por alterar os dados da fotografia, uma página semelhante à página de cadastro será apresentada pelo sistema.

 Por fim, optando por fazer o download ou remover uma determinada fotografia, o sistema apresentará uma tela solicitando a confirmação das ações.

#### VISUALIZAR ÁLBUM DE FOTOS

 Permite que o fiscal de obras visualize o álbum das fotografias associadas às obras da qual ele é fiscal.

- $\rightarrow$  Caminho: SIPAC → Módulos → Portal Administrativo → Contratos → Fiscalização → Obras → Fotografias  $\rightarrow$  Visualizar Álbum de Fotos
- → Manual

 Ao acessar a operação, uma tela de busca por obra, semelhante à tela exibida no item anterior (5.4.1- Associar Fotografias a uma Obra), será apresentada pelo sistema. Nela, é necessário informar os principais dados da obra cujo álbum de fotografia deseja visualizar.

 Após confirmar a busca, as obras que atendem aos critérios informados serão listadas pelo sistema. É necessário que o fiscal de obras selecione a obra cujo álbum de fotos deseja visualizar. O sistema apresentará o Resumo da Obra, com suas principais informações e todas as fotografias associadas a ela.

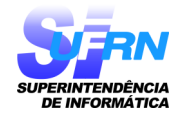

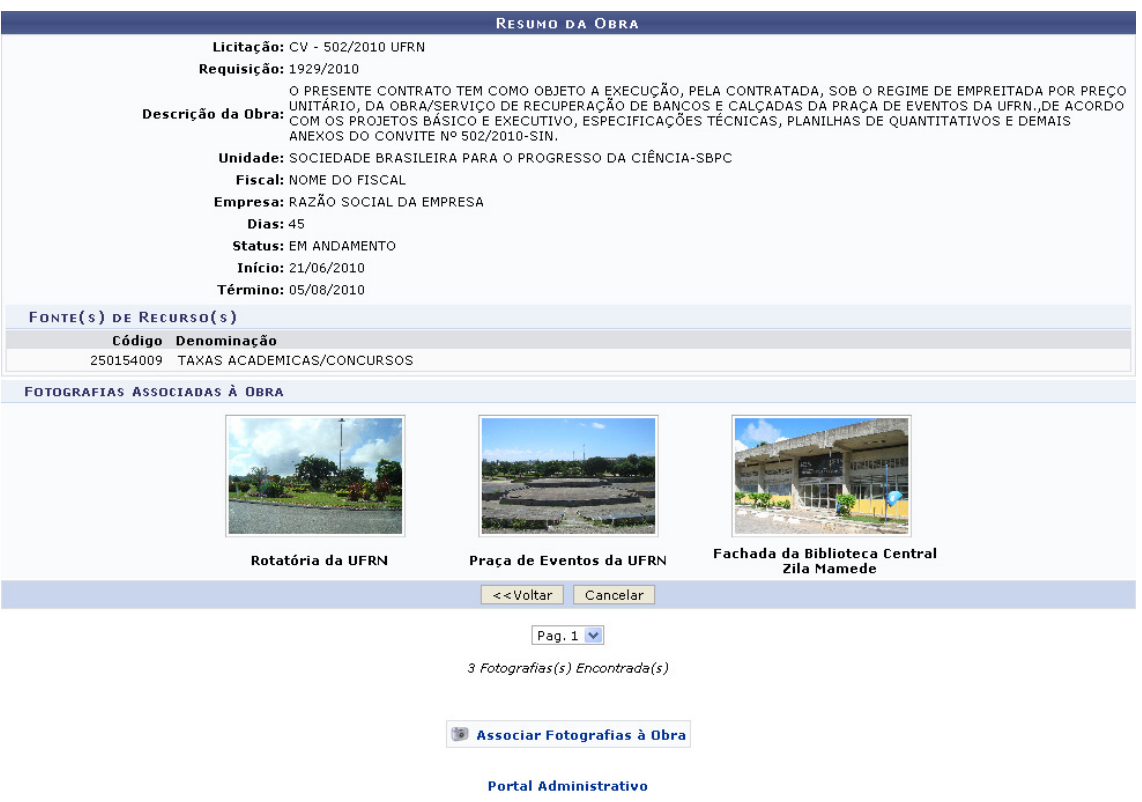

 A partir desta página, é possível associar uma nova fotografia à obra, operação que foi explicada previamente neste mesmo manual, e visualizar a fotografia em tamanho maior.

#### 2.9 CADASTRAR MEDIÇÃO EM CRONOGRAMA FÍSICO

 Permite que o fiscal de obras insira uma nova medição de gastos de um serviço da obra em seu cronograma físico.

- → Caminho: SIPAC → Módulos → Portal AdministraBvo → Contratos → Fiscalização → Obras → Cronograma Físico → Cadastrar Medição
- $\rightarrow$  Manual

 Ao acessar a operação, uma tela será exibida para que o fiscal realize a busca pelo cronograma desejado:

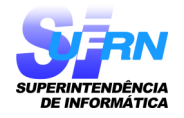

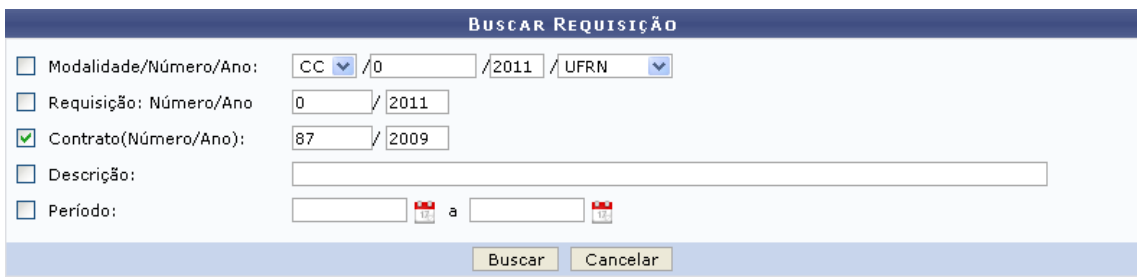

 Para realizar a busca, é necessário que o fiscal informe os principais dados do cronograma. Os cronogramas físicos previamente cadastrados e que atendem aos critérios informados serão listados. O fiscal de obras deverá selecionar, então, o cronograma físico no qual deseja inserir a medição. Uma nova página será exibida, contendo os principais dados do cronograma e da medição.

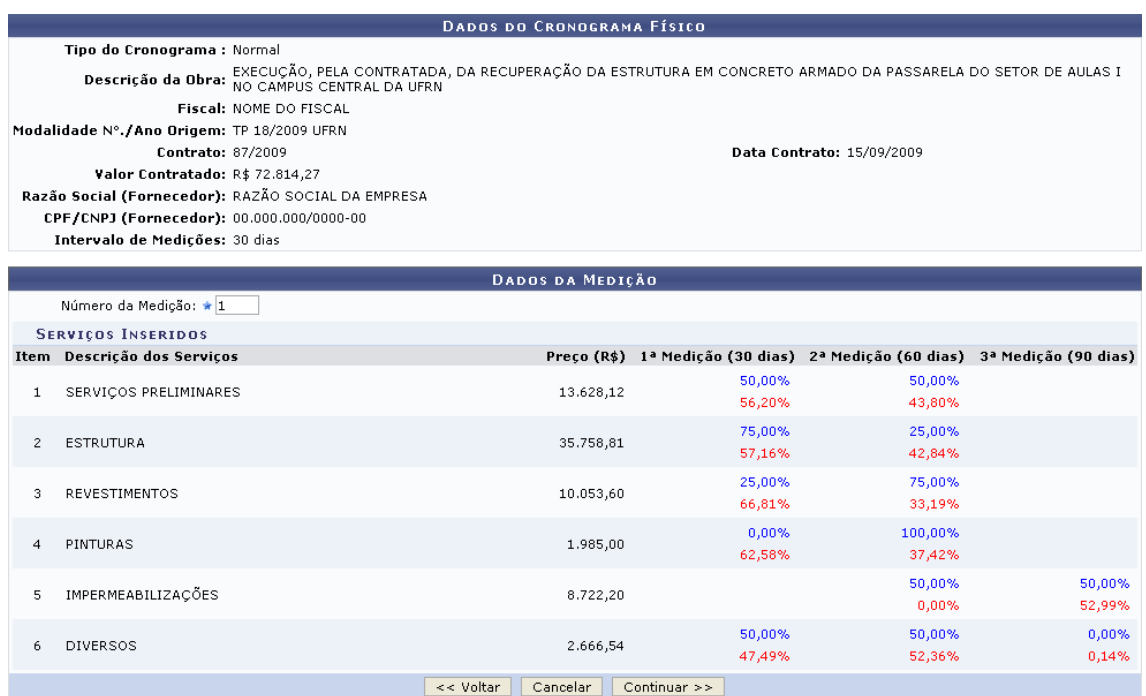

 É necessário que o fiscal de obras informe a medição para a qual será cadastrado o gasto. A página será atualizada e passará a exibir apenas os dados da medição selecionada. O campo onde o gasto deverá ser informado será disponibilizado ao clicar no ícone

 Após cadastrar todos os gastos desejados e prosseguir com a operação, uma nova página será apresentada, onde poderão ser cadastradas possíveis observações da medição.

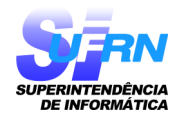

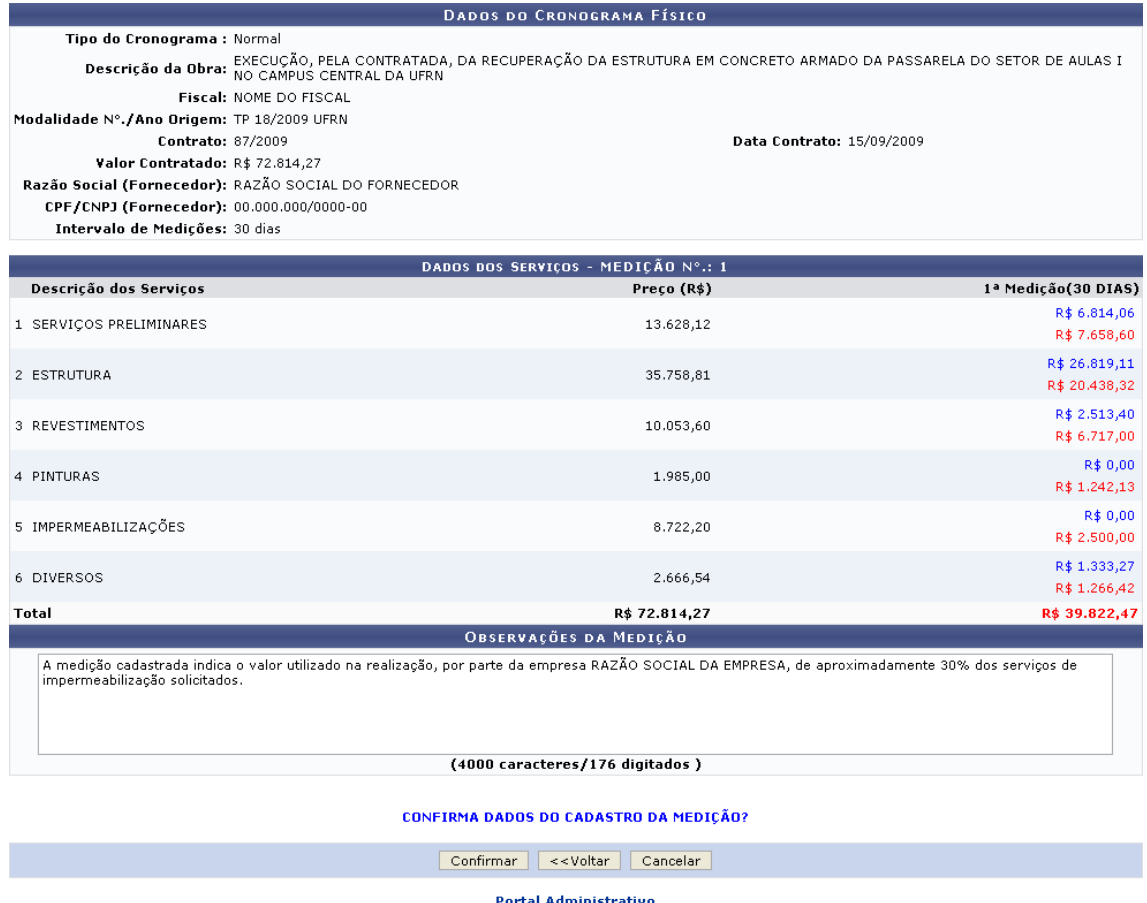

Optando por prosseguir, uma mensagem de sucesso da operação será exibida.

#### 2.10 IMPRIMIR CRONOGRAMA FÍSICO

Permite que o fiscal de obras visualize e, se desejar, imprima o cronograma físico de uma determinada obra.

- → Caminho: SIPAC → Módulos → Portal AdministraBvo → Contratos → Fiscalização → Obras → Cronograma Físico → Imprimir Cronograma
- → Manual

 Ao acessar a operação, uma tela de busca por cronograma físico de obras será apresentada, onde será necessário informar os principais dados do cronograma. Após realizar a busca, os cronogramas físicos previamente cadastrados e que atendam aos critérios informados serão listados. É necessário que o fiscal de obras selecione o cronograma físico que deseja imprimir. O cronograma será apresentado em formato de relatório contendo suas principais informações, bem como a discriminação dos serviços e valores.

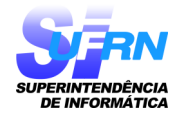

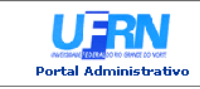

# UNIVERSIDADE FEDERAL DO RIO GRANDE DO NORTE<br>SISTEMA INTEGRADO DE PATRIMÔNIO, ADMINISTRAÇÃO E CONTRATOS<br>SUPERINTENDÊNCIA DE INFRA-ESTRUTURA<br>EMITIDO EM 06/04/2011 05:59

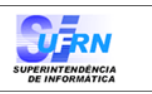

 $\qquad \qquad \qquad \qquad \qquad \qquad \qquad$ 

#### CRONOGRAMA FÍSICO - FINANCEIRO PLANEJADO

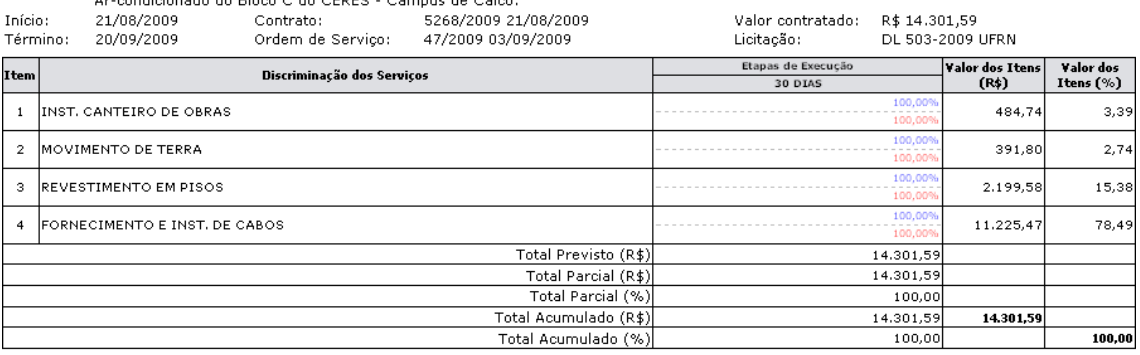

-PREVISTO -EXECUTADO

 $\triangle$  Voltar

SIPAC | Copyright @ 2005-2011 - Superintendência de Informática - UFRN - (84) 3215-3148 - sistemas Imprimir

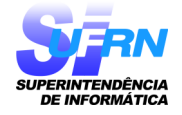